## Introduction

ReadINClubDigital platform unites the features required from an easy operation social community professional site and an informative educational website. Visitors can search for books that they can read more about or book clubs that they can join, while registered members can utilize the advantages of creating and operating book clubs and manage club discussions online. Using the platform means destroying all physical and geographical and cultural barriers that might separate people who love culture and reading. In the following section we present its functions and possible activities that can be performed here.

Visitors may:

● click on Book Clubs to browse the clubs by clicking on Book Clubs in the main menu. They can filter book clubs by category and language in the left sidebar:

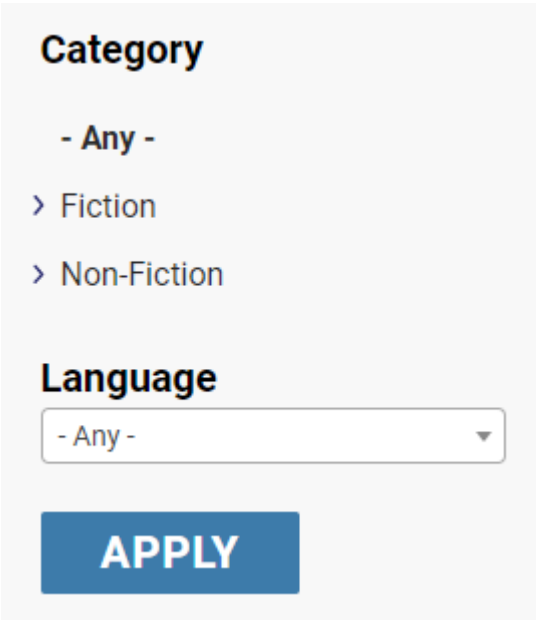

● view the profile of each club by clicking on the **View** button:

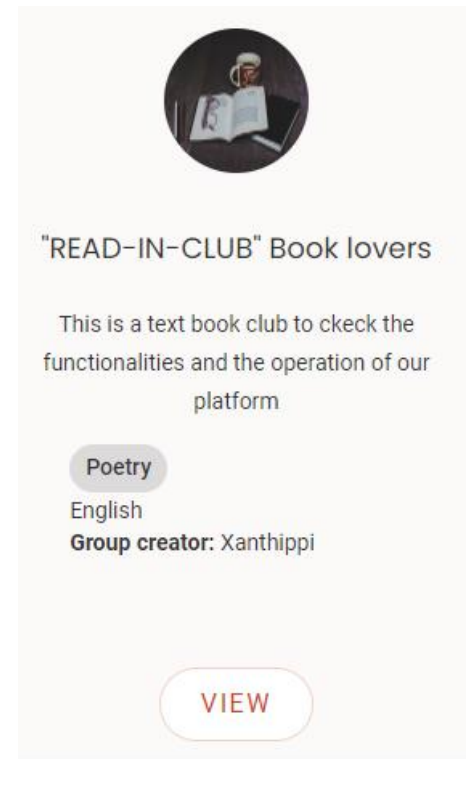

● view the books assigned to the club, by clicking on **Books** in the sidebar of the club's profile page,

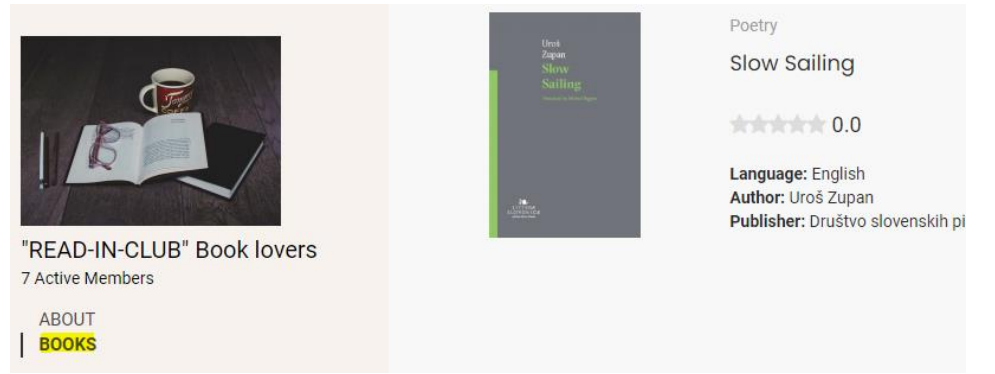

- view the webpage of a book by clicking on its title,
- view the author's profile page with all the books written by that author, by clicking on **Read more** under the description of the author, in the right

## sidebar of the webpage of a book:

## About the author

## **Default Author**

Default Author was born in Default City, Default Country on Default Date. Not much is known about Default Author's childhood, but it is known that they were an avid reader and loved writing stories from a young age. Default Author attended Default University, where they studied Default Subject.

It was during their time at university that Default Author wrote their first novel, Default Book. The novel was an instant success, and launched Default Author's career as a writer. Default Author has since gone on to write many more novels, all of which have been widely praised by critics and loved by fans.

Read more...

● register by clicking on **Sign up** at the right of the menu bar:

Sign up

ENGLISH ~

Log in

Registered users may also:

● join the clubs by clicking on the **Join Group** button on the profile page of a club:

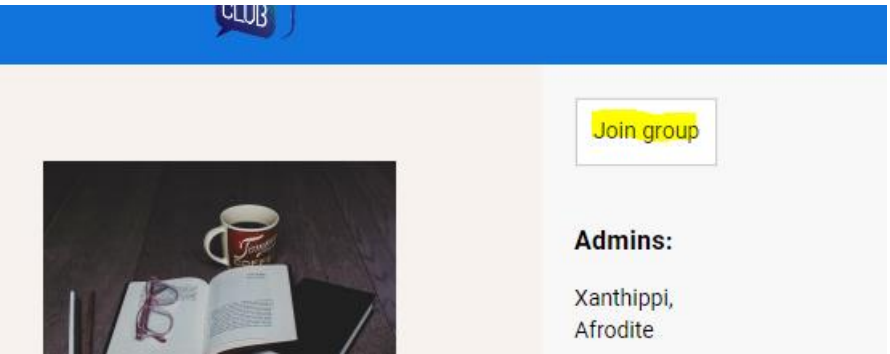

● then click on **Club Messages** in the left sidebar of the club's profile page and read and join the conversations in the clubs:

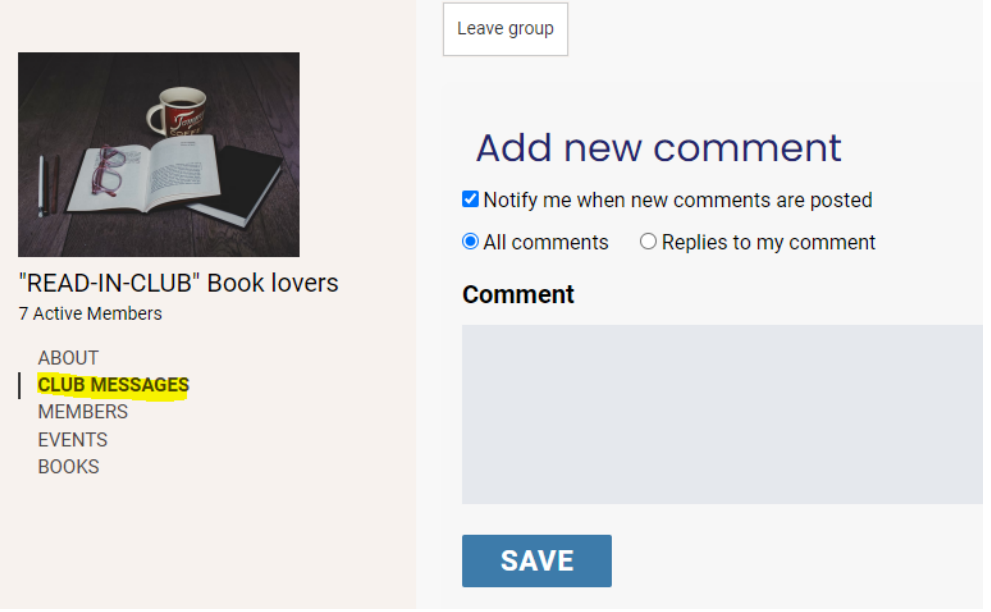

● view the list of the club members by clicking on the **Members** menu in the left sidebar of the club's profile page, then click on the **View member** button next to each member to view their profiles:

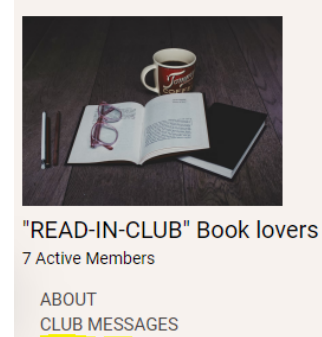

**MEMBERS EVENTS BOOKS** 

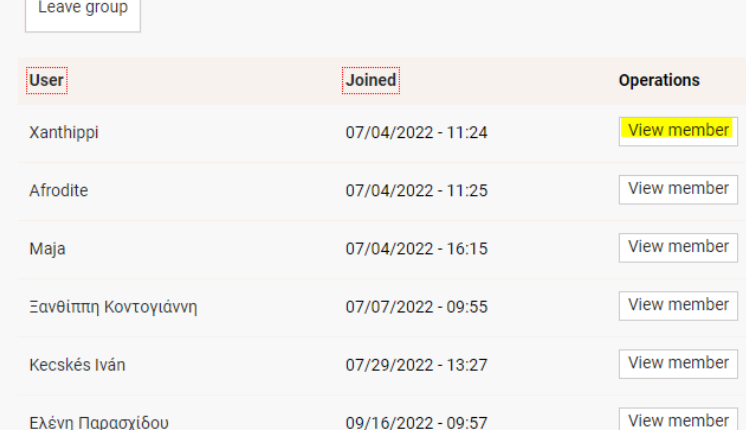

● view club-related events by clicking on **Events** in the left sidebar of the club page, and to add events to their own calendars,

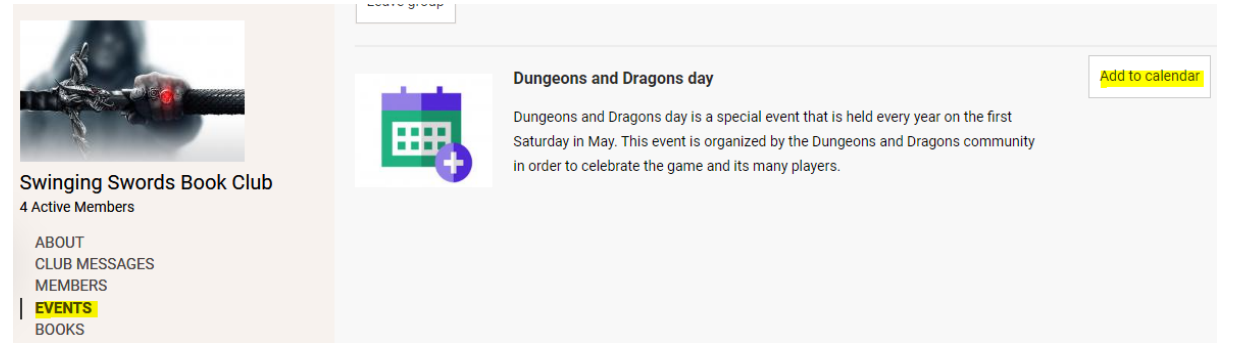

● create a club by clicking on the **Create a Club** button on the Book Clubs page:

your favourite reads. Plus, it's a great way to discover new boo across. So why not give it a try? You might just find your new 1

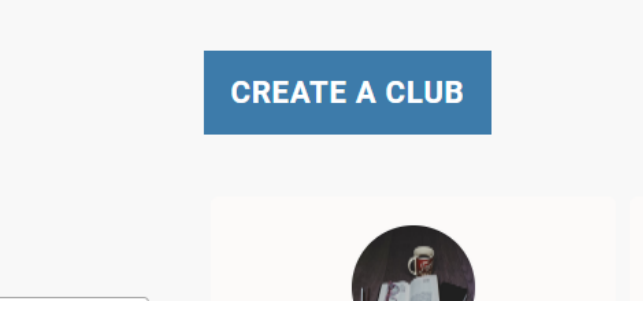

● join the conversations about each book, in the Comments section under the book descriptions:

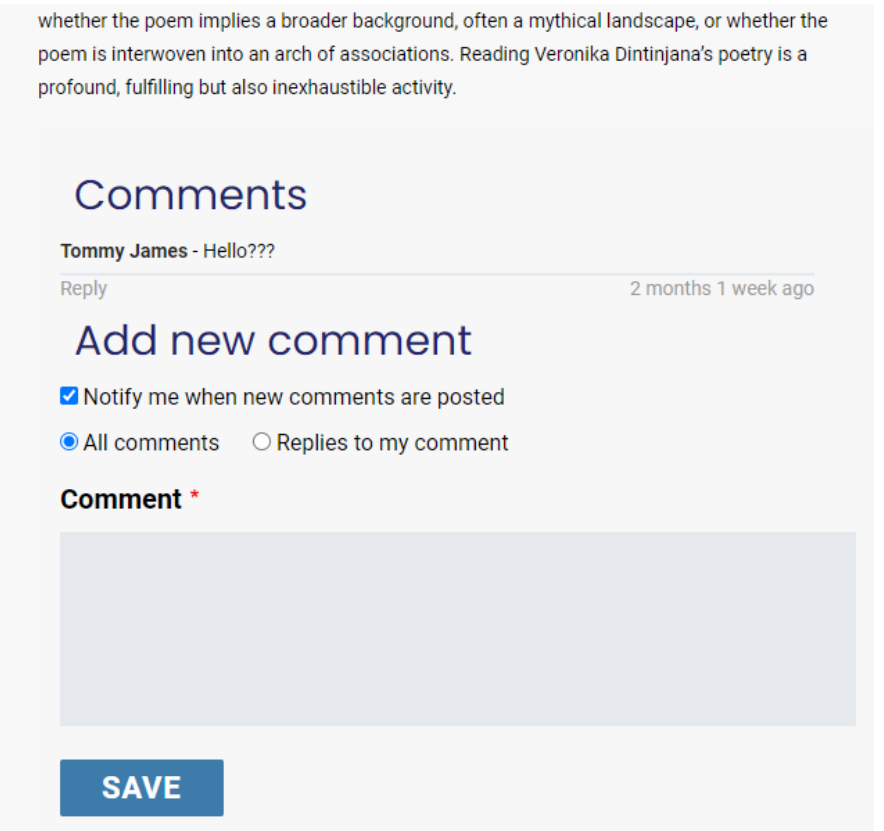

● rate books by clicking on the stars under their title on their web pages:

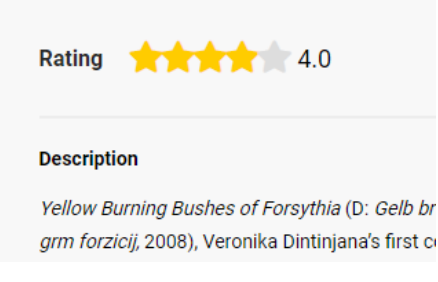

● add new books and authors, by clicking on the **Add book** button on the Books page:

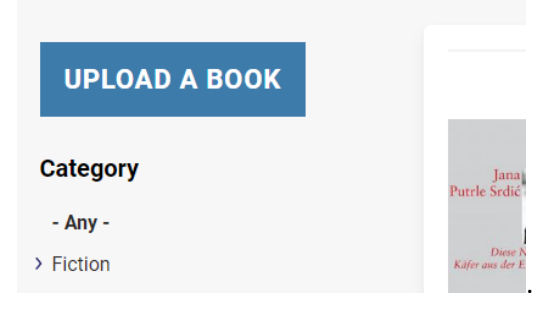

When uploading a book, users create a piece of content within the website. This piece of content has a language. The language of the content will be the language selected in the language selector in the top right corner:

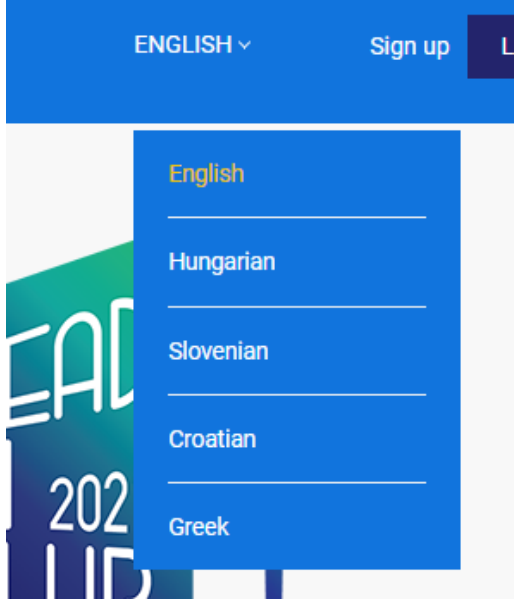

The language of the book itself may be different from the language of the content—the language of the book can be specified when uploading the book, by selecting a language from the **Book's language** drop-down:

The language of the content determines the language in which the book will appear in the list of books when you browse the site.

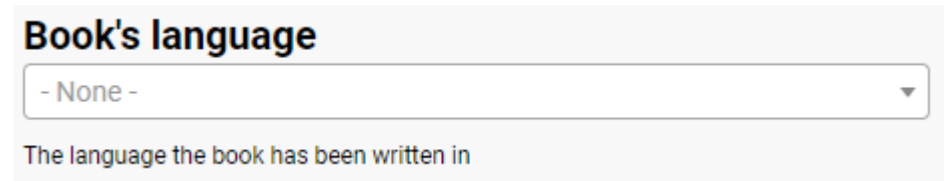

The language you set for the book will be used when filtering the list of books found.